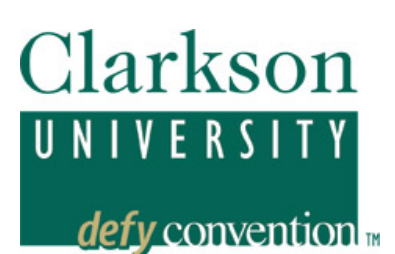

# **PEOPLESOFT STUDENT SYSTEM Enrolling in Classes**

# **An Overview: Here are important steps to assure success**

*PeopleSoft, version 9.0 provides streamlined navigation and enrollment process. For the most part, it is intuitive. Read the screen messages and follow the links, and you will likely be successful.* 

*However, the complete documentation that follows may make you more comfortable with the concepts and presentations; thus a careful review is highly recommended.*

#### *Before you enroll:*

- Log in to PeopleSoft so you know you can
- Check your PeopleSoft Shopping Cart (formerly Shopping Cart) Appointment and Enrollment Appointment
- View your Holds
- Review the class schedule and select classes and alternative classes
- Become familiar with the Catalog and Schedule search tools
- Monitor your Clarkson e-mail
- View your Advisors to be sure your advisor is listed; see your advisor

#### *Enrollment will be allowed only if:*

- You have met with your advisor and the Advisor Hold has been released
- You have no other Holds related to your student account or the Health Center
- You have a PeopleSoft Enrollment Appointment that is current (pay attention to both the *Start date and time and End date and time*)

#### *Specific class enrollment will also be stopped if:*

- The class is full
- You have not met the pre-requisites or co-requisites
- The class requires instructor approval
- You have a class time conflict
- You are trying to add more than 19 credits

#### *If problems arise:*

- Read the error message carefully to determine the cause
- If the class section you want is full, use the search tools to identify open sections
- If you cannot get in the class you need and do not have viable, approved alternatives, check back with your advisor
- You may seek approval from a course instructor to get into a class that is full or for which you do not meet the pre-requisites. He/she will give you a "permission number" if enrollment is approved
- If a course has co-requisites, submit the course adds simultaneously
- Any technical problems, questions about your login name or password should be referred to the Service Center
- Come to SAS, Graham Hall. We will be happy to work with you on any scheduling and navigation problems you may have

• For other enrollment issues, you may come to SAS; or email sas@Clarkson.edu, and we will respond as soon as possible

# **Enrollment - Step by Step**  *Screen Shots*

### *To add classes*

**Log in** to PeopleSoft from the Clarkson Home Page http://www.Clarkson.edu Current Students, then PeopleSoft; then Student Self-Service.

### **Check your holds and your PeopleSoft enrollment appointment.** If you have an

Advisor Hold, you will not be able to enroll; if your enrollment appointment is not in force, you will not be able to enroll.

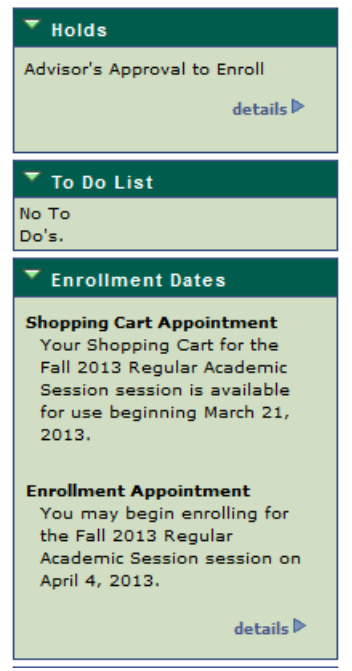

### **Use the Shopping Cart to Enroll**

See the separate documentation for use of the Shopping Cart:

http://www.clarkson.edu/sas/ps\_documentation/9.0shopping\_cart.pdf

If you have already added classes to the Shopping Cart, you can move them easily to enrollment. When your enrollment appointment becomes active, you may go into your Shopping Cart, check all courses you want to enroll in (be sure to select all), then hit the Add Selected button.

delete validate enroll

This will move you to the Add component and you must finish enrollment here.

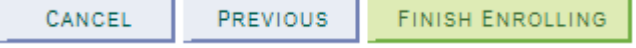

**To add classes without the Shopping Cart, Select** *Enrollment: Add* under Academics

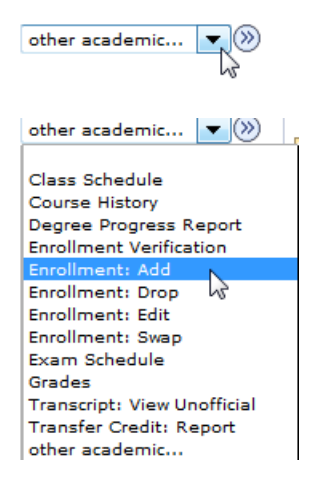

Select the appropriate term.

There are two search methods: Class Search or directly enter the 4-digit class number. Each method will lead you through the 3-step process of

- 1. Select the class(es) to add to your shopping cart
- 2. Confirm the class(es) requested
- 3. View Enrollment Results

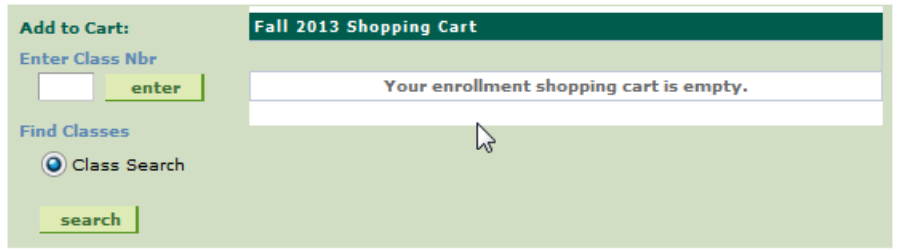

# *Step 1 – Select Classes*

### **Option 1 - Search for Classes**

This alternative makes accessible advanced search tools.

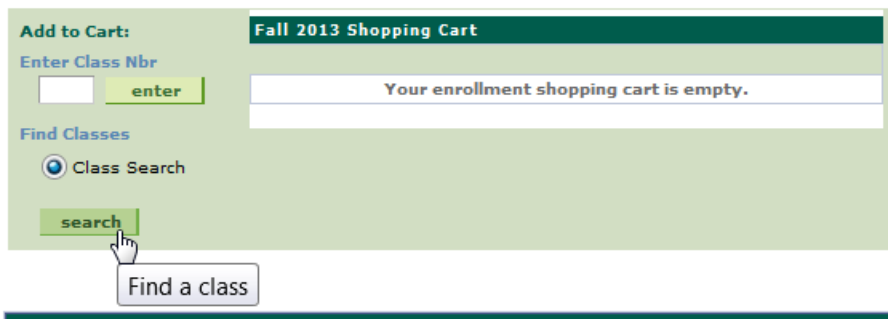

**------------------------------------------------** 

#### **Add Classes**

#### **Enter Search Criteria**

Clarkson University | Fall 2013

Select at least 2 search criteria. Click Search to view your search results.

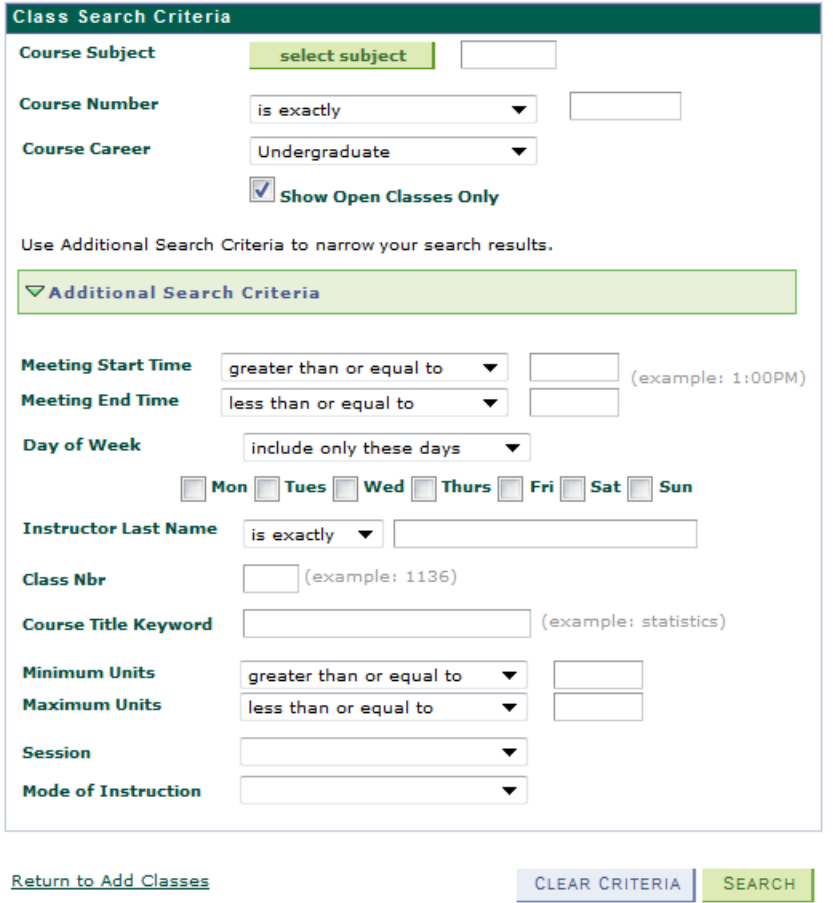

#### **Option 2 - Class Number**

The second method to select classes is to enter the 4-digit class number assigned each semester to specific class sections.

 $\Box$ 

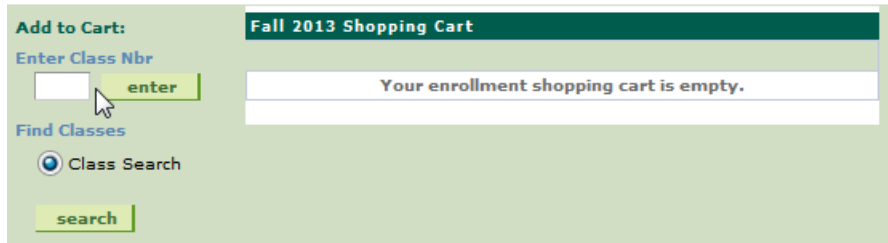

**Additional classes:** You may complete the enrollment process for one course at a time or repeat the process to add additional classes to your shopping cart. You can delete classes

by selecting  $\boxed{m}$  next to the class. Finalize your choices by hitting this green button:

PROCEED TO STEP 2 OF 3

# *Step 2: Confirm Classes*

You will have a final opportunity to review the class(es) selected. Proceed to Finish Enrolling.

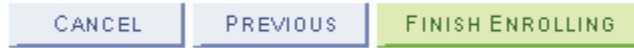

# *Step 3: View Results*

After hitting the **FINISH ENROLLING** button, pay very close attention to the messages and errors. If you have a question or need help, we will need to know what error or message you are receiving. A Green check-mark indicates that you are enrolled – even if there are important messages.

Spring 2008 | Undergraduate | Clarkson University

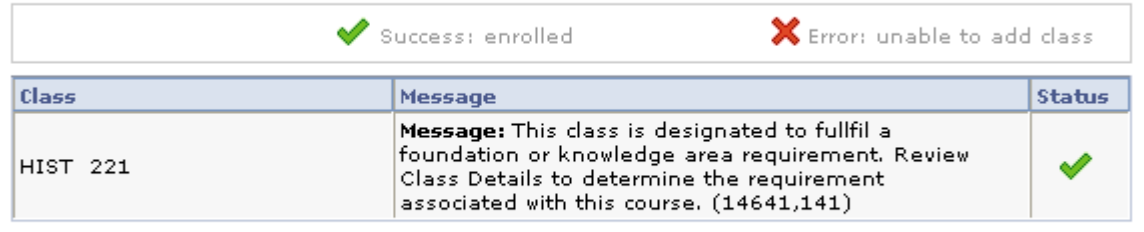

If there are errors noted by the  $\mathsf{X}$ , you will find a  $\mathsf{I}$  ERRE ISSNESS button that will return you to your shopping cart to take corrective action.

**My Class Schedule**: You can see your class schedule (or weekly schedule) by hitting the MY CLASS SCHEDULE button below your course enrollment.

Take care if you return to add or change classes that you return to the correct term.

# *Complex Course Enrollment Actions*

**Add Multiple-component Classes:** Many courses have more than one component, i.e. lecture, lab, discussion. In order to be fully enrolled, you must be enrolled in each required component.

Begin the search as before. These classes often have many sections, so pay attention that you see all the sections by selecting View All Sections: View All Sections First  $\Box$  1-3 of 28  $\Box$  Last

Each section has a tag in the middle indicating the component the section represents:

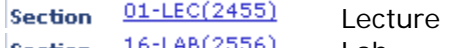

Section **16-LAB(2006)**  Lab Section

37-DIS(2569) **Discussion** 

In this case you will need to enroll in one of each. You may begin with any of the three – typically the part that is most important to you. [Using this search tool, one no longer needs to identify the "enrollment" component.]

In this example, if you choose the Lab first, the next screen offers lectures and discussion that are compatible with the selected lab. Often certain sections are grouped together, so

MY CLASS SCHEDULE

not every combination of component sections is allowed. Again, be sure to watch for View All Sections First  $\left| \frac{1}{1.5} \right|$  1-5 of 15  $\Omega$  Last so that you see all choices.

Complete enrollment by selecting one of each component then finalize the enrollment as usual.

# 1. Select classes to add - Related Class Sections

Spring 2008 | Undergraduate | Clarkson University

### CM 132 - General Chemistry II

```
Laboratory selected: Section 16
```
W 10:00AM - 11:50AM Location: TBA

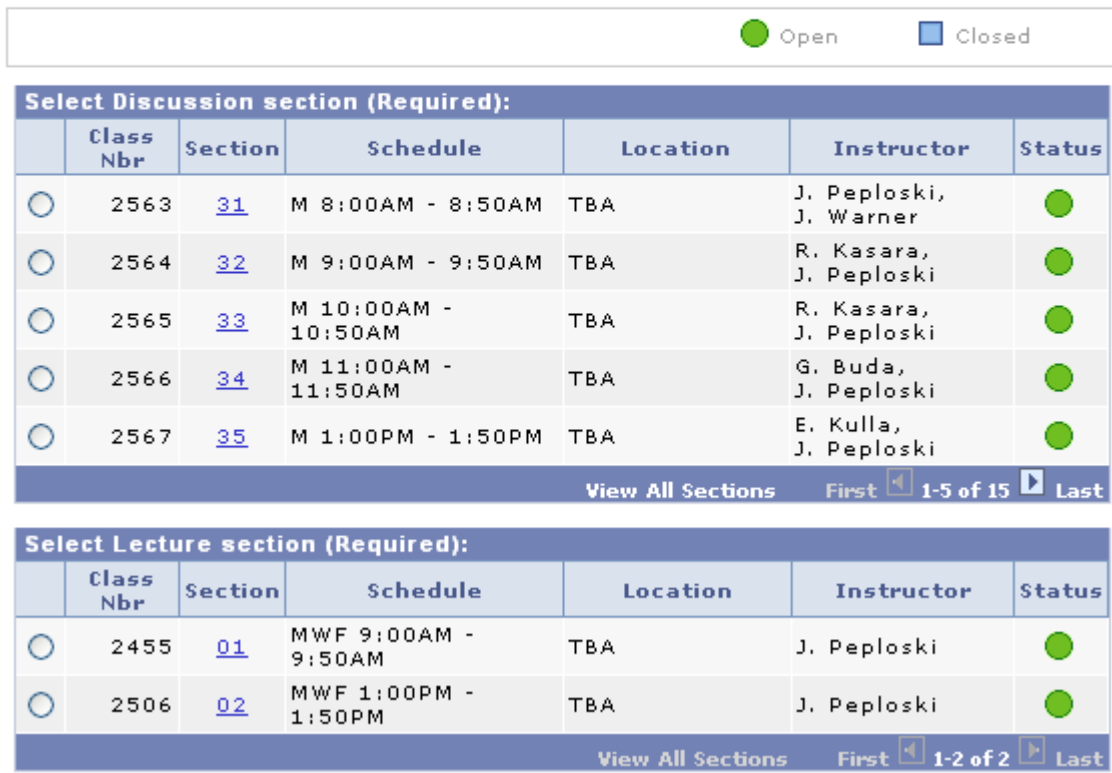

# *To drop classes*

Students have direct access to drop classes in PeopleSoft through the second week of class. Select Drop from the Student Services Center under  $\boxed{\text{other academic...} \blacktriangledown \textcircled{\tiny{\textcircled{\tiny\textcirc}}}$  or if already in the enrollment area, select the tab at the top of the page.

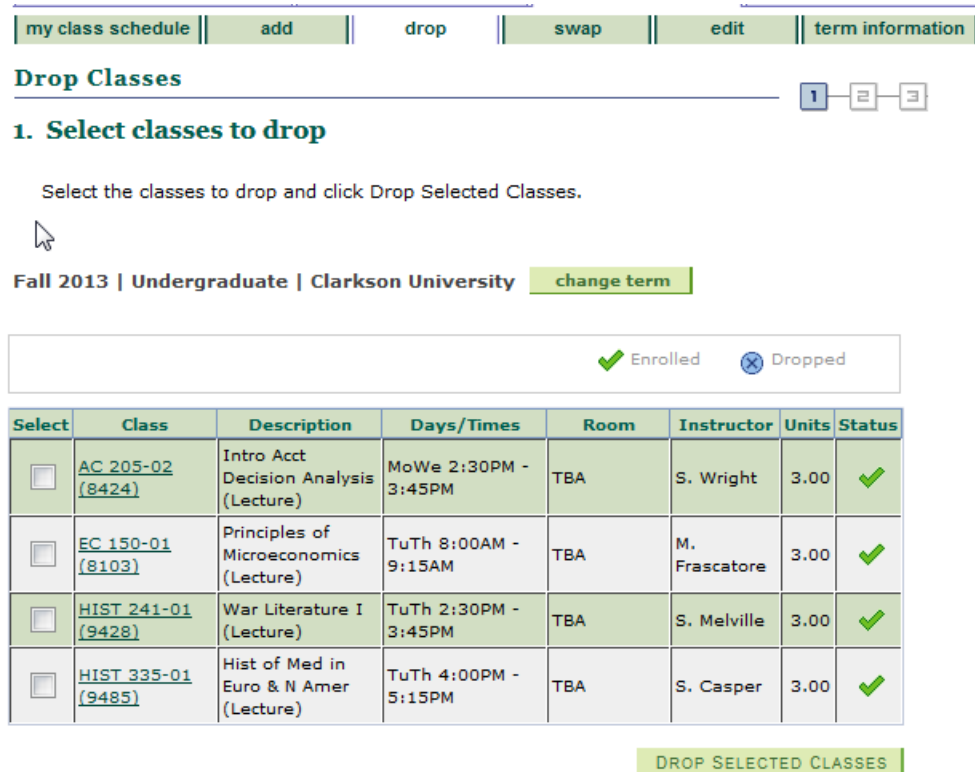

Select the  $\Box$  next to the class(es) to drop and select  $\Box$  DROP SELECTED CLASSES . Confirm your selection and **FINISH DROPPING**. View results, being certain that the message is Success.

After the initial enrollment appointment expires, undergraduate students will not be able to drop themselves below 12 credit hours. Instead, use Swap which exchanges one class for another without dropping below the credit hour limit.

### *To swap classes- Drops only if add is successful*

It is always best to use swap rather than drop so that you are able to confirm successful alternative enrollment before giving up a seat in the current class. Select Swap from the Student Services Center Drop-down box, or if already in the enrollment area, select the tab at the top of the page.

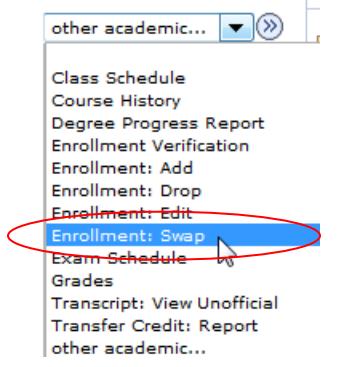

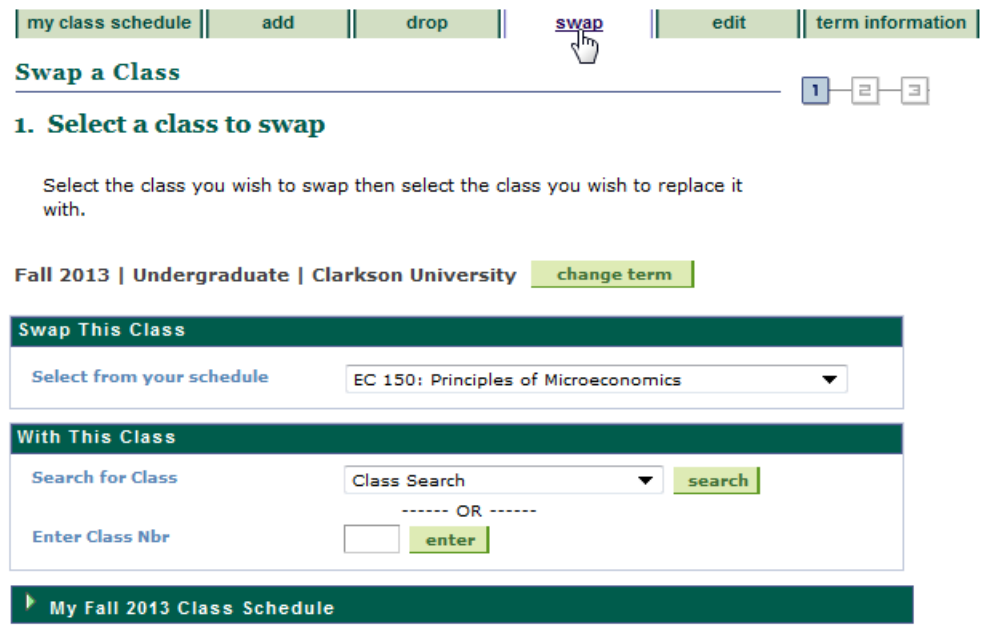

Select the class you wish to swap out of – Swap This Class. Then select the class you wish to go into using all the usual search tools.

You can only do one swap at a time. If you need to swap more classes simultaneously in order to make room for the new course time, and you cannot drop, please bring an approved advising sheet or add/drop form to SAS for assistance.

As you work through this process, as usual, you will have an opportunity to confirm selection and enter a permission number if any.

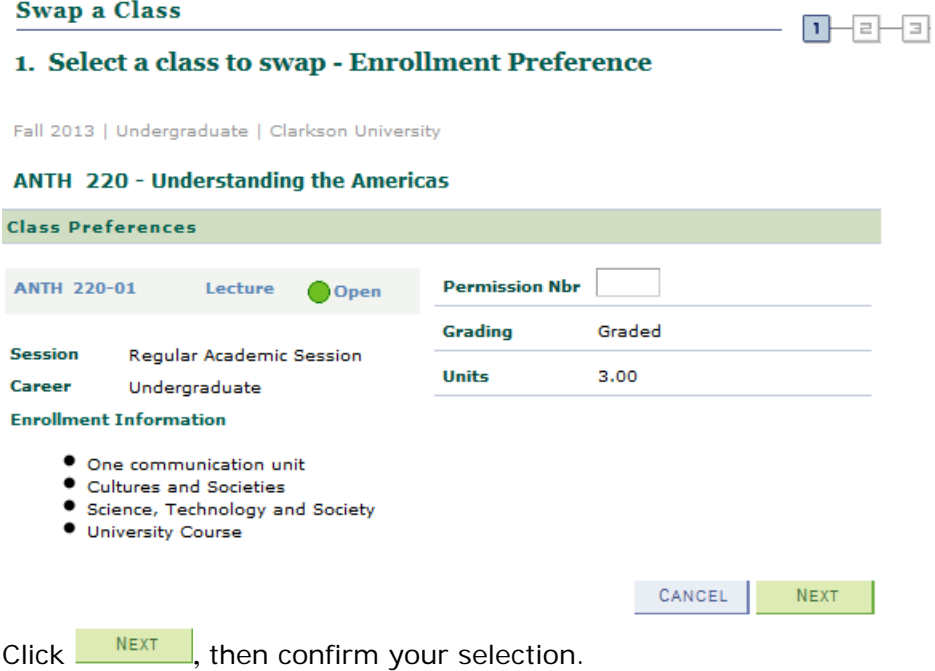

#### **Swap a Class**

#### 2. Confirm your selection

Click Finish Swapping to process your swap request. To exit without swapping these classes, click Cancel.

Fall 2013 | Undergraduate | Clarkson University

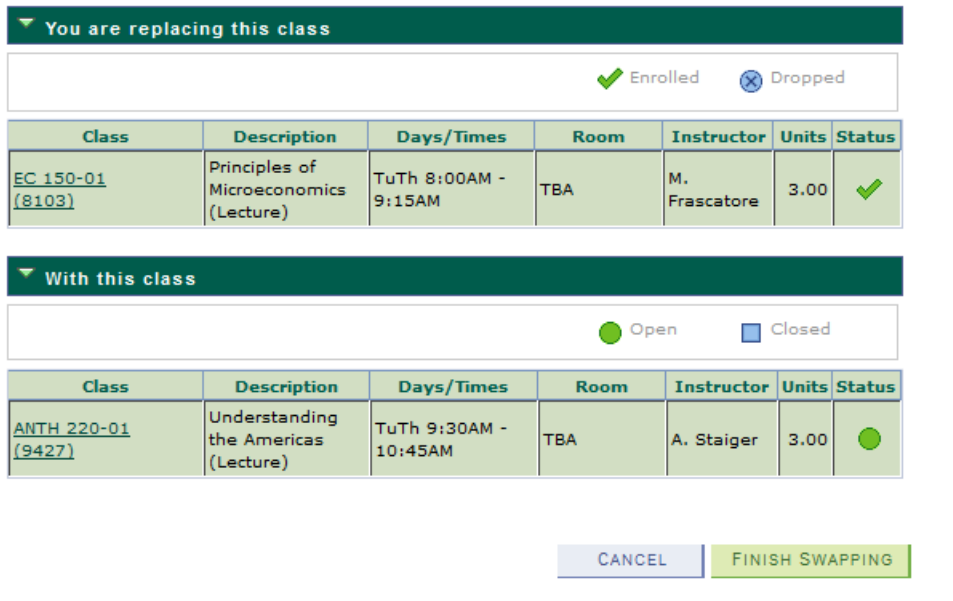

The final step is **FINISH SWAPPING**. Be sure to check results and look for Success.

*To edit classes – use to change related component sections or to correct credit hours*  The Edit Class functionality can be very useful if you wish to change a related component of a class only. For example, if you are enrolled in a course lecture, but want to change the discussion or lab, you can do so using edit. This will only work on the non-enrollment components. Only those courses you are allowed to edit will appear in the "Select from your schedule" box:

 $\Box$  - 2 - 3

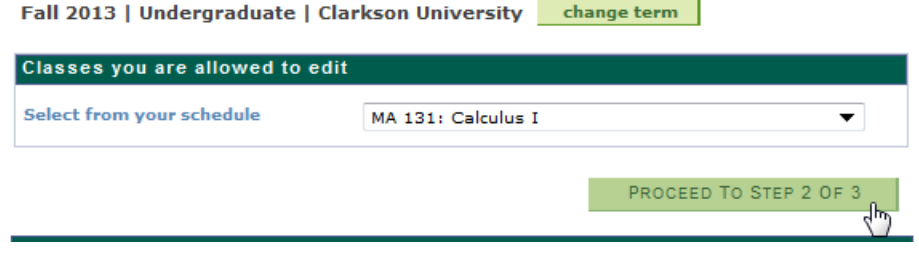

If you choose to edit enrollment in this class, click  $\frac{P_{ROGEED}T^{\circ}STEP}{P}Z^{OF}3$ . You will be given the options below, allowing an easy way to change discussion sections (the non-enrollment component).

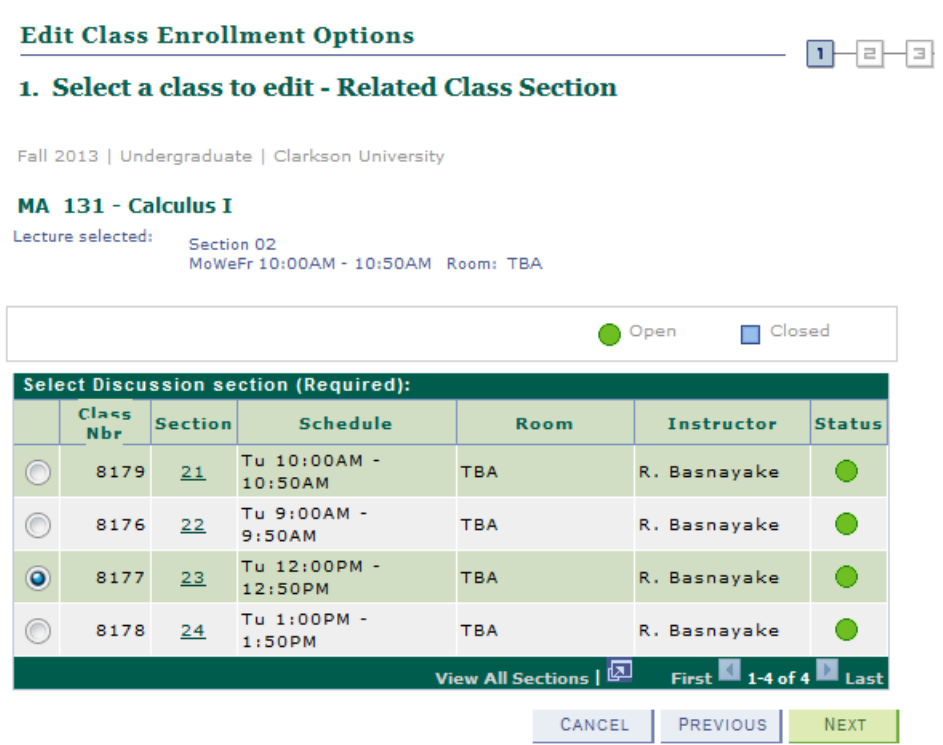

If, instead, you wanted to change the enrollment section (in this case the lecture), you would need to use Swap.

In addition, use Edit to change or correct credit hours for thesis and other variable-credit courses.

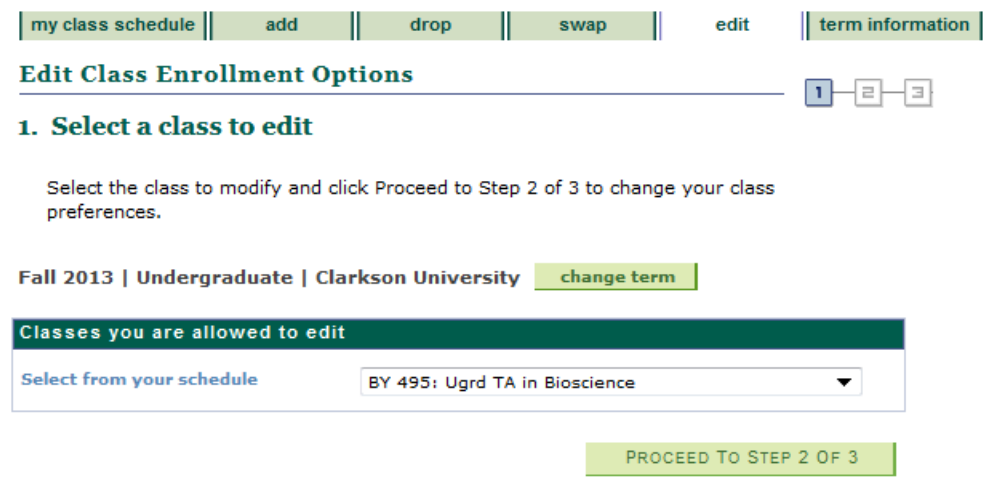

In this case, credit hours are able to be changed:

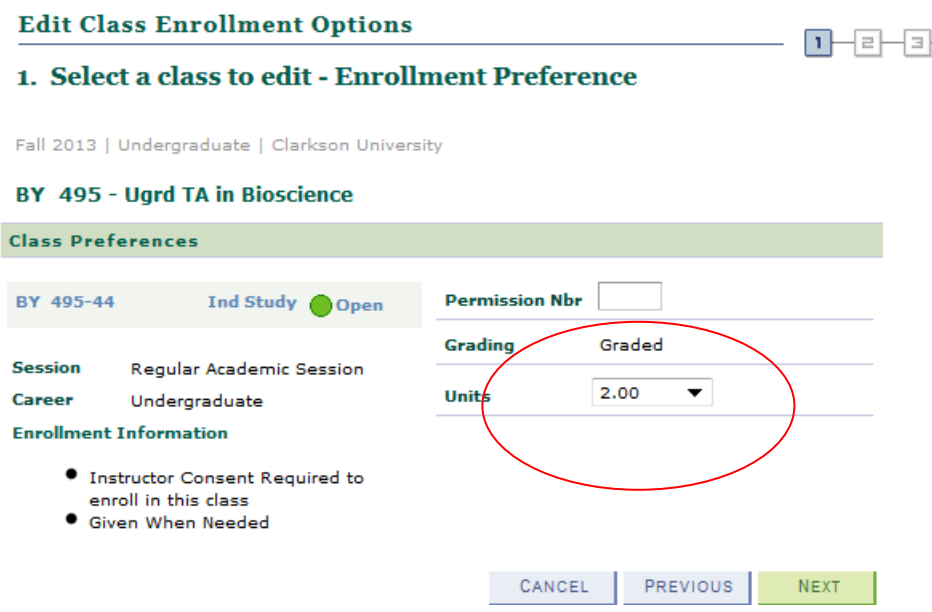

## *Permission Numbers*

The enrollment engine will not allow you to enroll in a class that is at capacity, nor will it allow you to enroll if you do not have on your Clarkson record the specific pre-requisites or co-requisites specified. If enrollment in this class is critical, you may seek permission of the instructor, or in some cases the course department, who may give you a Permission Number that will allow enrollment for one student into that particular section of the class. It can only be used once, and it will only work in that particular class section.

In order to enter the Permission Number, go to Add or Swap. If you know the 4-digit class number, enter it directly by Enter Class Nbr.

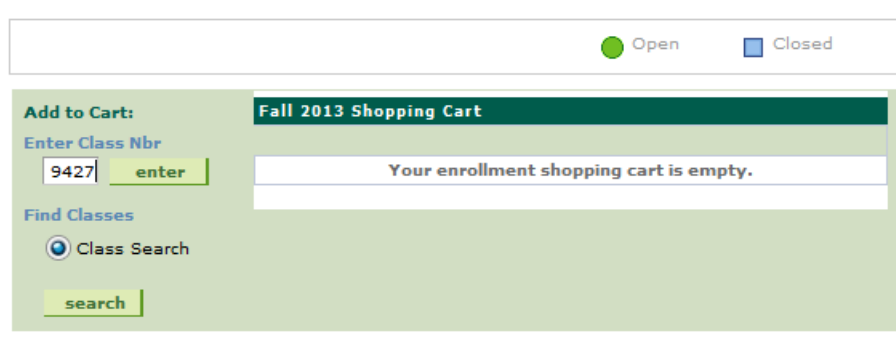

Fall 2013 | Undergraduate | Clarkson University | change term |

Click 'enter'

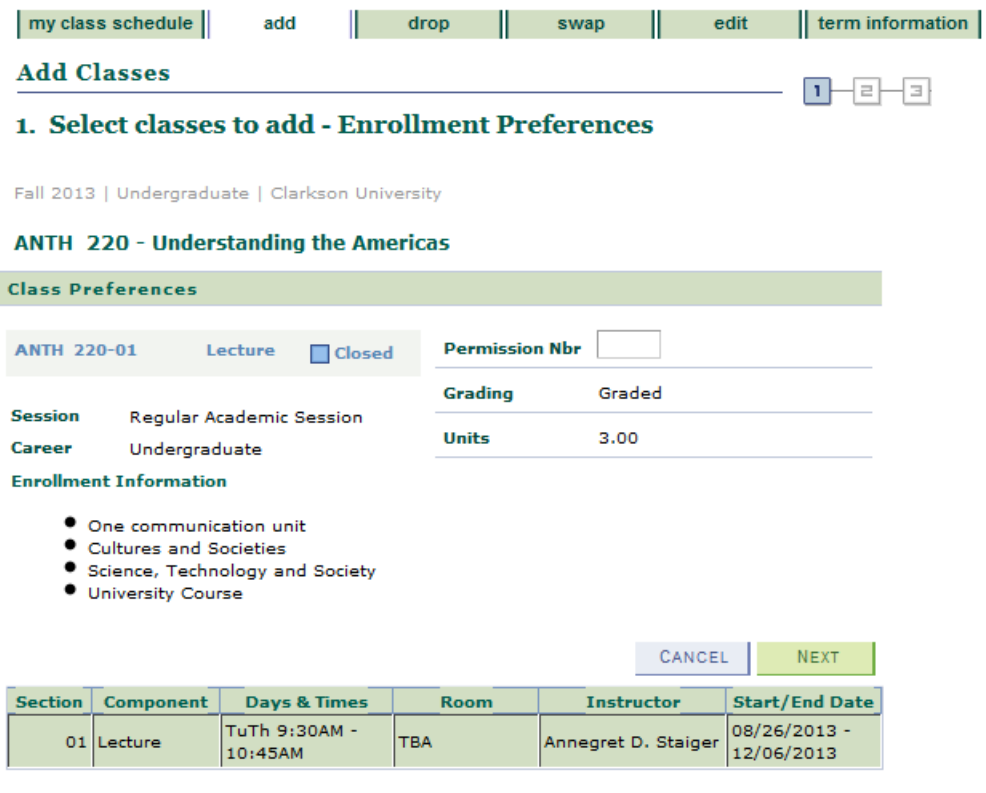

If you have a permission number for a closed section (indicated by the  $\Box$ ), enter the permission number provided by the class instructor or class department.

 $\mathsf{Q}_{\mathsf{Fall}\ 2013}$  | Undergraduate | Clarkson University

#### ANTH 220 - Understanding the Americas

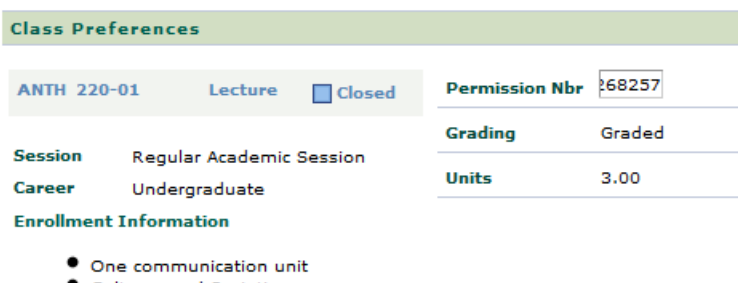

- Cultures and Societies
- Science, Technology and Society
- **O** University Course

You can then proceed to complete enrollment. *Note – a permission number will override class capacity and pre-requisites. It will not override a time conflict.* If you have permission of the course instructors to enroll in classes that overlap, you will need to bring an add/drop form to SAS for processing. It must be approved by your advisor and both instructors with a specific notation that they are aware of the time conflict.

### *Shopping Cart*

The Shopping Cart provides the ability to work on selecting the courses you plan to take. Subsequently, when your enrollment appointment is valid, you will be able to transfer courses from your Shopping Cart to Enroll, and efficiently complete enrollment.

Having classes in your Shopping Cart is no guarantee that you will be able to successfully enroll – because you will still be subject to class limits. By the time you are eligible to enroll

for the term, the selected class may be full. But this tool does allow you to experiment with course combinations. See the separate documentation for use of the Shopping Cart: http://www.clarkson.edu/sas/ps\_documentation/9.0shopping\_cart.pdf

### *Validation*

Validation will enable you to submit classes in your Shopping Cart and receive feedback such as requisites not met or instructor permission required, or even time conflict messages. With this information, you can select alternative courses, or seek necessary permissions prior to your actual enrollment appointment.

## *Contact SAS*

Questions, comments and concerns can be addressed to Student Administrative Services, sas@clarkson.edu